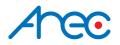

# KL-3WT Media Station

### Quick Installation Guide ENGLISH

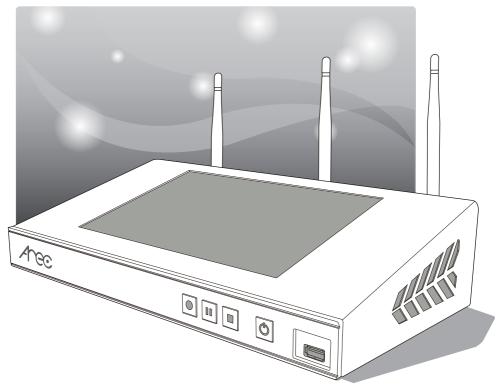

AREC Inc.© All Rights Reserved 2019. I www.arec.com All information contained in this document is Proprietary

## Areco FC FCC

Federal Communication Commission interference statement

This equipment has been tested and found to comply with the limits for a Class B digital device, pursuant to part 15 of the FCC rules. These limits are designed to provide reasonable protection against harmful interference in a residential installation. This equipment generates, uses and can radiate radio frequency energy and, if not installed and used in accordance with the instructions, may cause harmful interference to radio communications. However, there is no guarantee that interference will not occur in a particular installation. If this equipment does cause harmful interference to radio or television reception, which can be determined by turning the equipment off and on, the user is encouraged to try to correct the interference by one or more of the following measures: -Reorient or relocate the receiving antenna. -Increase the separation between the equipment and receiver. -Connect the equipment into an outlet on a circuit different from that to which the receiver is connected. -Consult the dealer or an experienced radio/TV technician for help.

#### **RF Exposure Warning**

The equipment complies with RF exposure limits set forth for an uncontrolled environment. The antenna(s) used for this transmitter must not be co-located or operating in conjunction with any other antenna or transmitter.

You are cautioned that changes or modifications not expressly approved by the party responsible for compliance could void your authority to operate the equipment.

#### FCC Caution

This device complies with Part 15 of the FCC Rules. Operation is subject to the following two conditions:

- (1) this device may not cause harmful interference and
- (2) this device must accept any interference received, including interference that may cause undesired operation

This equipment should be installed and operated with a minimum distance of 20 centimeters between the radiator and your body.

Notice: Any changes or modifications not expressly approved by the party responsible for compliance could void your authority to operate the equipment.

### CE CF

Hereby, AREC Inc., declares that this Media Station is in compliance with the essential requirements and other relevant provisions of Directive 2014/53/EU.

### Arec CB

# 

### CAUTION

Danger of explosion if battery is incorrectly replaced. Replace only with the same or equivalent type.

- the ventilation should not be impeded by covering the ventilation openings with items, such as newspapers,table-cloths, curtains, etc.:
- no naked flame sources, such as lighted candles, should be placed on the apparatus;
- attention should be drawn to the environmental aspects of battery disposal;
- the use of apparatus in tropical climates.

the instructions for use shall state that the apparatus shall not be exposed to dripping or splashing and that no objects filled with liquids, such as vases, shall be placed on the apparatus.

### Arec

### Introduction

Featuring a compact and stand-alone design, AREC KL-3WT Media Station consists of diverse features and functionality, including multi-signals capturing, recording synchronously, codec, streaming online, live broadcasting, and web-based monitor page, providing complete presentation or lecture capture solution.

| <b>Specifications</b> |  |
|-----------------------|--|
|-----------------------|--|

| Product Name                     | Media Station                                           |  |
|----------------------------------|---------------------------------------------------------|--|
| Model Name                       | KL-3WT                                                  |  |
| Dimension                        | 354mm(L) x 188.2mm(W) x 91.35mm(H)                      |  |
| Weight                           | 2840g                                                   |  |
| Power Requirement                | 12V / 3A                                                |  |
| Power Consumption (Max.)         | 36W (Max.)                                              |  |
| Operating Temperature / Humidity | 0°C ~ 40°C / 90%                                        |  |
| Maximum normal load description  | Insert 1 IP CAM to LAN port and insert 2 video signals  |  |
|                                  | (either HDMI or VGA input). Using external USB flash to |  |
|                                  | record the transcoded video / audio. And output the     |  |
|                                  | transcoded video / audio to HDMI port.                  |  |

### Package Contents

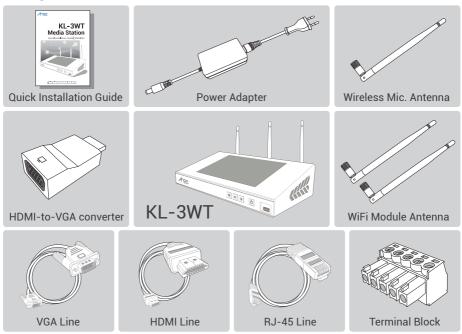

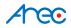

### Product Appearance

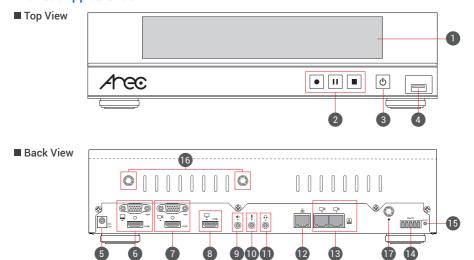

| NO. | Name                    | Brief introduction                                             |
|-----|-------------------------|----------------------------------------------------------------|
| 1   | 10.1" LCD Display       | Preview mixed recording                                        |
| 2   | Record function keys    | Control the Record, Pause, Stop function                       |
| 3   | Power                   | Power on/off the device                                        |
| 4   | Front USB port          | 1.For external USB storage device*                             |
|     |                         | 2.Firmware update through USB disk                             |
| 5   | Power port              | 12V/ 3A                                                        |
| 6   | Video input             | VGA/ HDMI input source for PC [ 📮 ]                            |
| 7   | Video input             | VGA/ HDMI input source for camera [ 📮 ]                        |
| 8   | Video output            | 1.HDMI loop thru from input [ 📮 ]                              |
|     |                         | 2.VGA output can use the HDMI-to-VGA converter                 |
| 9   | Audio input             | Line audio input                                               |
| 10  | Audio input             | Mic audio input                                                |
| 11  | Audio output            | Line audio output                                              |
| 12  | Network port            | RJ-45 Ethernet connector for network connection                |
| 13  | Network camera input    | 1.RJ-45 Ethernet connector for network camera input source     |
|     |                         | 2.Connected to setting PC for device configuration and control |
| 14  | RS-232                  | Captive screw connector for control over RS-232                |
| 15  | Reset button            | Restoring devices to its factory default state                 |
| 16  | Antenna port for Camera | Connected to antennas for wireless cameras receive             |
| 17  | Antenna port for        | Connected to antenna for wireless microphone                   |
|     | Microphone              |                                                                |

NOTE: The port can detect and record to USB storage devices using FAT32, NTFS file systems.

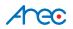

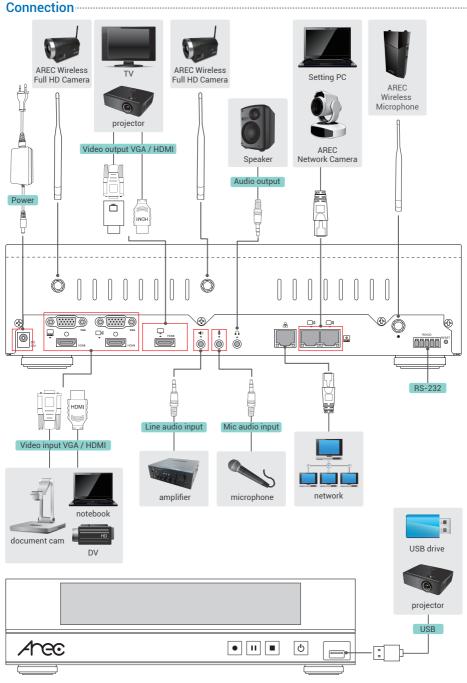

### Aree

### Accessing the Administrator pages

Connect PC to the setting port of Media Station with standard network cable.Open up the browser, and input 192.168.11.254 in the broswer page. Log in Administrator 🔅 with username admin and password admin, then entering System Administration webpages.

| € <sup>(1)</sup> 192.168.11.254 | で 9、 搜尋                                                                  | ☆ 自 ↓ 余 ♥ 考 Ξ                          |
|---------------------------------|--------------------------------------------------------------------------|----------------------------------------|
| Arec                            |                                                                          |                                        |
|                                 | Online Director                                                          |                                        |
|                                 | Password                                                                 |                                        |
|                                 | save the username and password                                           |                                        |
|                                 | Log in                                                                   |                                        |
|                                 | O O System requires IEIO a<br>Copyright © AREC Inc. All Rights Reserved. | nd above, minimum resolution 1280*800  |
| ← → C [192.168.11.254           |                                                                          | ☆▲ :                                   |
| Arec                            |                                                                          |                                        |
|                                 | Admininstrator                                                           |                                        |
|                                 | Username                                                                 |                                        |
|                                 | Password                                                                 | <b>(11)</b>                            |
|                                 | save the username and password                                           |                                        |
|                                 | Log in                                                                   |                                        |
|                                 | • O O System requires IE10 a                                             | and above, minimum resolution 1280*800 |

#### Setup

Step 1: Set up video input name, signal type,video source, PTZ control in [Video inputs] of

[Media I/O]. The Capture source can be the video port [ $\square$ ] and [ $\square$ 4] with option VGA or HDMI. If only one of the latter is connected, the system would detect and automatically switch to source of signal. If both options are connected, set the capture priority between those.

| ••   | Media I/O 🗸 🗸          | Vic | deo inputs     |                      |
|------|------------------------|-----|----------------|----------------------|
|      | Video inputs           |     | 0              | 141                  |
|      | Network device manager |     | <u>v</u>       | 191                  |
|      |                        |     | Nama :         | Video source : HDMII |
|      |                        |     | Content        |                      |
|      | Display                |     | Signal type :  |                      |
|      | Video >                |     | Video port     |                      |
|      | Storage                |     | Video source : |                      |
| 曲    | Scheduler              |     | номп           |                      |
| 1.00 | Upload                 |     | PTZ control :  |                      |
|      | System >               |     | Not set        |                      |
|      | Account                |     |                |                      |
|      |                        |     | Apply          |                      |
|      |                        |     |                | C.W.E                |
|      |                        |     | 0              | îţţ                  |
|      |                        |     | Name :         | Video source : HDM12 |
|      |                        |     | Cami           |                      |
|      |                        |     | Signal type :  |                      |
|      |                        |     | Video port     |                      |

If the desired video source is network camera, a login authentication with the camera is required firstly in the [Network device manager] setup tab of [Media I/O].

| 🖛 Mec  | dia I/O 🗸 🗸          | Netw | ork device     | manager       |                   |                   |        |           |  |
|--------|----------------------|------|----------------|---------------|-------------------|-------------------|--------|-----------|--|
| Vid    | leo inputs           |      |                |               |                   |                   |        |           |  |
| Net    | twork device manager | -    | letwork camera | IS            |                   |                   |        |           |  |
|        |                      |      | 👌 Refresh      | 🖌 LAN 🔽       | WAN               |                   |        |           |  |
|        | dio                  |      |                |               | 111200000         | a da a sera da se |        |           |  |
| Dis    | splay                |      | Host name      | IP address    | MAC               | Brand             | Status | Connected |  |
| Wide   | eo >                 |      | CI-T21H        | 10.2.50.135   | E4:77:D4:02:DD:AF | CI-T2IH           | ОК     | ок        |  |
| 📥 Stor | rage                 |      | CW-210         | 192.168.11.68 | 7C:DD:90:CD:34:CA | CW-210            | OK     | ок        |  |
| 🛗 Sch  | eduler               |      |                |               |                   |                   |        |           |  |
| 🛨 Uple | oad                  |      | uto-Tracking N |               |                   |                   |        |           |  |
| 💥 Sys  | tem >                | -    | uto-Tracking w | iount         |                   |                   |        |           |  |
| 💄 Acc  | ount                 |      | 👌 Refresh      | 🖌 LAN         | WAN               |                   |        |           |  |
|        |                      |      |                |               |                   |                   |        |           |  |
|        |                      |      | Host name      | IP address    | MAC               | Brand             | Status | Connected |  |
|        |                      |      |                |               | No Auto-Trackin   | ng Mount(s).      |        |           |  |

The system automatically scans and lists the network cameras connected to the Media Station once entering the [Network device manager] page. You may click Refresh button to scan again. Click Login button and the login authentication dialog pop out. Enter the username and password of the camera to complete the authentication and change the status to [OK]. Then the camera is ready for video input selection. Select the desired camera by its IP address. For signal type of encoder, enter RTSP or RTP connection URL.

| Name :              |        |
|---------------------|--------|
| Cam 2               |        |
| Signal type :       |        |
| Encoder             | $\sim$ |
| Protocol :          |        |
| RTSP                |        |
| Primary URL :       |        |
| 192.168.11.202/h264 |        |
| Secondary URL :     |        |
| PTZ control :       |        |
| Not set             | $\sim$ |

### Aree

Step 2: Set up audio volume in [Audio] of [Media I/O].

| 👾 Media I/O            | <ul> <li>Audio</li> </ul>           | _       |
|------------------------|-------------------------------------|---------|
|                        | Input volume control                | efectit |
| Network device manager |                                     |         |
|                        | Audio input 1                       |         |
|                        | Line in and HDMI1                   |         |
|                        | <b>(1</b> ) <b>(1</b> ) <b>(1</b> ) |         |
| Video                  | Audio input 2                       |         |
| Storage                | Mic in and HDMI 2                   |         |
| Scheduler              |                                     |         |
| Upload                 |                                     |         |
| System                 | Wireless Mic                        |         |
| Account                | 1) 14                               |         |
|                        | Current volume                      |         |
|                        |                                     |         |
|                        |                                     |         |
|                        | Output volume control               | rfsult  |
|                        | Line output                         |         |
|                        | I(1) 100                            |         |
|                        | HDMI output                         |         |
|                        | u() 100                             |         |
|                        |                                     |         |
|                        | Audio output loop through :         |         |
|                        |                                     |         |

Step 3: Set up date and time of host machine in [System settings] of [System].

| 💥 System 🗸 🗸    | Device description :           |    |
|-----------------|--------------------------------|----|
| System settings | KL-3WT                         | î  |
| Network         | Brand :                        | 1  |
| WiFi module     | AREC Inc.                      | 11 |
|                 | Model :                        | 1  |
| Firmware        | KL-3WT                         | 1  |
| Configuration   | Serial number :                | 1  |
| 🚨 Account       |                                | 1  |
|                 | MAC                            | 1  |
|                 | RCRAEDC218A6                   | 1  |
|                 | 2004 Colores                   | 1  |
|                 | Apply                          | 1  |
|                 |                                | 1  |
|                 | Date and time                  | 1  |
|                 | Device current date and time : | 1  |
|                 | 2019-04-03 V45238              | 9  |
|                 |                                | 11 |
|                 | Time zone :                    | 11 |
|                 | Asin/Tiripsi                   | 1  |
|                 | Setting mode :                 | 11 |
|                 | NTP service                    | 1  |
|                 | NTP server url :               | 1  |
|                 | poolntp.org                    | 1  |
|                 |                                | ~  |

### Getting start a recording

### Start a recording from the front panel

Press [ • ] button and recording begins. The LED indicator of [ • ] button is red to indicate active recording.

Press [ ]] button to pause recording. The LED indicator of [ •] button flashes red while recording is paused. To resume recording, press [ •] button or press [ ]] button. The preview and the output video are also suspended while recording is paused.

Press [ 🔳 ] button to end a recording.

### Aree

#### Start a recording via the Online director

Entering the Online director webpage via [System Administration] by clicking the [ ) button and opening a new tab; or log in Online director from the initial login page with default username director and password director. Both ways lead to the Online director control panel for web-based users.

| Arec             |                                            | KL-3WT 🝙 🙆 🕃                                                |
|------------------|--------------------------------------------|-------------------------------------------------------------|
| ⊷ Media I/O >    | Video inputs                               |                                                             |
| 🗰 Video 🔶        | 0                                          | 141                                                         |
| Storage          | Name :                                     | Video source : HDMI                                         |
| Scheduler Upload | Content                                    |                                                             |
| <u> </u>         | Signal type :                              |                                                             |
| Account          | Video port 🗸 🗸                             |                                                             |
|                  | Video source :                             |                                                             |
|                  | PTZ control :                              |                                                             |
|                  | Not set                                    |                                                             |
|                  |                                            |                                                             |
|                  | Appiy                                      |                                                             |
|                  |                                            |                                                             |
| Ahec             |                                            |                                                             |
|                  |                                            |                                                             |
|                  | Online Director                            |                                                             |
|                  | Online Director                            |                                                             |
|                  | Username                                   |                                                             |
|                  |                                            |                                                             |
|                  | Password                                   |                                                             |
| 1 23             |                                            |                                                             |
|                  | save the username and password             |                                                             |
|                  |                                            |                                                             |
|                  | Log in                                     |                                                             |
|                  |                                            |                                                             |
|                  | 0 • 0                                      | System requires IE10 and above, minimum resolution 1280*800 |
|                  | Copyright 🛱 AREC Inc. All Rights Reserved. |                                                             |
| APEC KLINT       |                                            | 🗳 🗗 🔅 💽                                                     |
|                  | 9 <b>4 8</b> 4                             |                                                             |
|                  |                                            | 💋 📑 🖄 📅 🐠                                                   |
| WE're LIVE!      | <u> </u>                                   |                                                             |
| System Diagram   |                                            |                                                             |
| (Va)             |                                            |                                                             |
|                  |                                            |                                                             |
| Les Constant     |                                            |                                                             |
|                  |                                            |                                                             |
|                  |                                            |                                                             |
| <b>COXXXX</b>    |                                            |                                                             |
| 00:00:00 LIV     | 🖪 Live   •   11   =   😋                    |                                                             |
|                  |                                            |                                                             |

The Online director allows user to control recording function and check on the preview screen. The control panel makes it easy to apply layout, select background, and control the audio recorded during the recording process.

### CAUTION RISK OF EXPLOSION IF BATTERY IS REPLACED BY AN INCORRECT TYPE. DISPOSE OF USED BATTERIES ACCORDING TO THE INSTRUCTIONS

### Important Security Policy

#### Precautions

- 1.Please open the product package carefully; we commend you keep this packaging for future transport, storage or maintenance use.
- 2. There are no switches or adjustment buttons required for operation inside this product, so for your safety, please do not open the casing on your own, or vigorously rotate, shake or use any other inappropriate ways to operate this product in order to avoid electrical shocks and voiding the warranty. You can contact a local dealer directly if you have any questions.
- 3.Heat will be generated during the use of this product; therefore there must be sufficient ventilation for the temperature of the unit to remain at a stable status. So please use the product under normal environments to prolong the usage life, and avoid installing it in the following environments.
  - Locations that are unstable or have incomplete planes
  - Locations with powerful magnetic fields
  - Locations where it is damp or may have water leakage
  - Locations that are too hot, close to heaters and air hoses, or be exposed to direct sun light for long periods of time
  - Locations that are dusty
  - Locations where there are possible shocks
  - Locations close to power amplifiers
- 4.If you notice smoke or odor coming from the product, please quickly remove the power cable and send it to a maintenance center for processing.
- 5.To avoid electrical shock, the plug of the adapter should be stably and completely inserted into the power outlet and cannot be exposed; it must also have sufficient capacity to withstand the current transmission. Please do not plug the adapter into the power outlet before connecting the cable in order to avoid danger.
- 6.If not used for long periods of time, please unplug the power plug, and to ensure electrical s afety, when unplugging the adapter, please hold the plastic part of the adapter with dry hands and then unplug the adapter. Please properly connect the cables according to the printed instructions on the installation manual and the machine to ensure optimized usage effects.

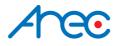

AREC Inc.© All Rights Reserved 2019. I www.arec.com All information contained in this document is Proprietary

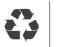

Made in Taiwan Date : 2019.4.1 Version : 2.6